# **Google Meet 操作說明**

文學院提供第19任院長遴選候選人治院理念說明會使用 109.04.15

### 第1步驟:進入網址 或 QR code

<https://meet.google.com/eec-pzkc-kek>

**若使用手機請下載 Hangouts Meet**

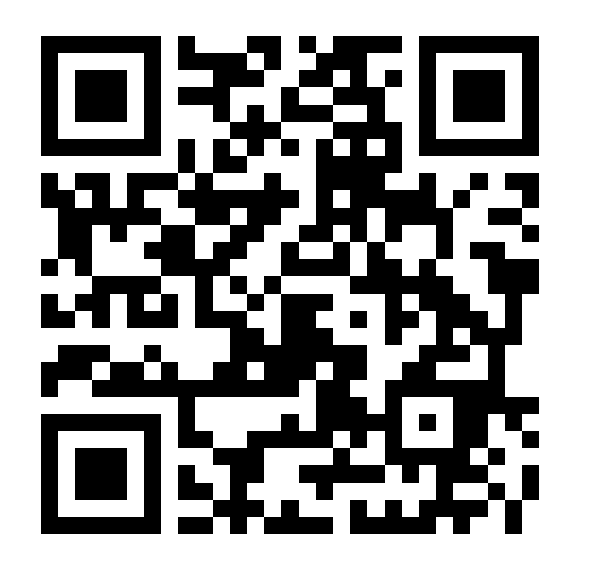

#### 第2步驟:登入帳號

#### ▶請登入Google - G Suite帳號 [\(XXX@gapps.ntnu.edu.tw\)](mailto:XXX@gapps.ntnu.edu.tw)

#### ▶G Suite帳號開通步驟

- ▶ 啟用 Google 雲端應用服務
- <https://webmail.ntnu.edu.tw/v2/openGapps.php>
- 點選同意遵守規範
- 登入師大帳號、密碼,並啟用
- ▶ 約10分鐘後,即開通此帳號

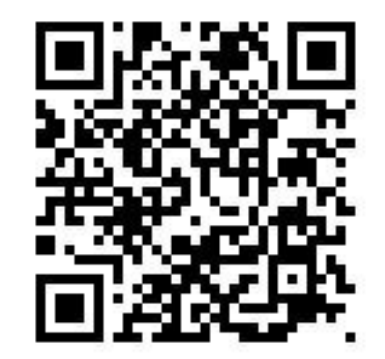

#### 第3步驟:進入會議前

### 直播中會**錄影**,屆時點選**接受**

## 如需測試鏡頭、麥克風,

## 請於測試完畢後**關閉**麥克風,

## 再加入會議